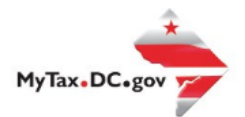

# **MyTax.DC.gov User Guide: How to File a Ballpark Fee Tax Return (FR-1500)**

Individuals subjected to the Ballpark Fee ("feepayers") can file a District of Columbia Ballpark Fee tax return via MyTax.DC.gov by following this step-by-step guide.

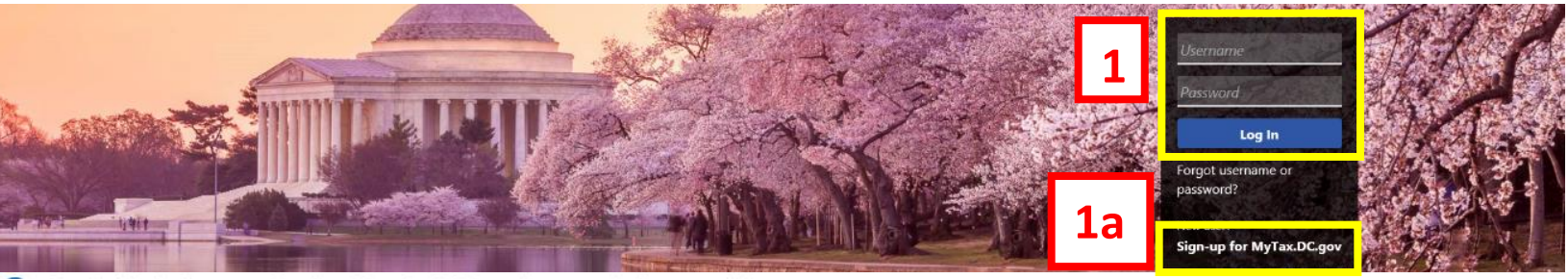

Q Can't find what you're looking for? Enter keywords here to filter.

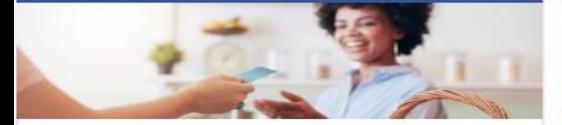

## **Business**

I want to...

- > Register a New Business Form FR-500
- > Register a Special Event Form FR-500B
- > Request a Certificate of Clean Hands

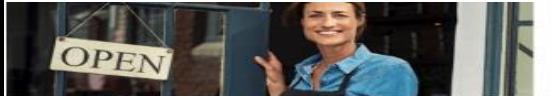

## **Clean Hands**

I want to...

- > Request a Certificate of Clean Hands
- Validate a Certificate of Clean Hands
- > Learn More About Certificate of Clean Hands

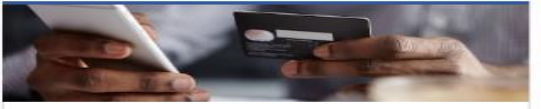

#### **Quick Payments**

I want to...

> Pay with Credit/Debit Card

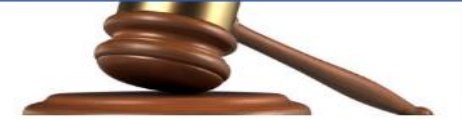

#### **Tax Law and Guidance**

I want to...

- > View Private Letter Rulings
- View DC Tax Code
- $\rightarrow$ View Tax Guidance Issued by OTR
- **View Notices**

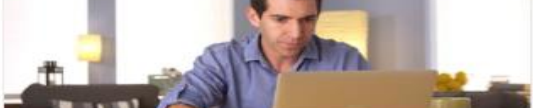

#### Individual

I want to...

- $\rightarrow$ Check the Status of My Refund
- > Learn More About DC Freefile/Fillable Forms
- $\rightarrow$ Respond to Verification Letter
- > View Tax Forms

# **ALL** SECRETS. **FORD** D-10 Individual

**The Common Section 1999** 

#### Forms

I want to.

- Submit an Extension
- View/Retrieve Current Year Tax Forms
- View/Retrieve Prior Year Tax Forms
- **View MeF Information**

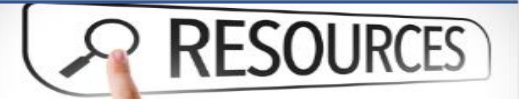

#### Resources

I want to ...

> Go to OTR Homepage

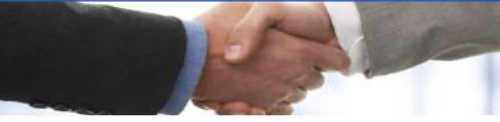

I want to...

- > View Taxpayer Bill of Rights
- > Request Assistance
- > En Español

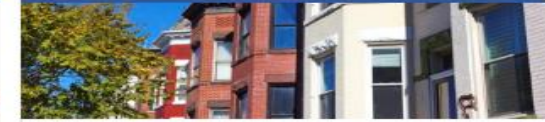

### **Real Property**

I want to ...

- > Make a Real Property Payment
- > Search Real Property by Address or SSL
- > View More Options

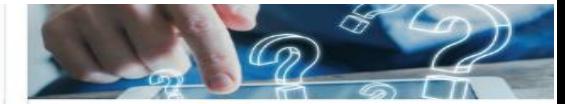

#### **Quick Links**

I want to...

- Submit a Customer Service Survey
- **View FAQs**
- > View Tutorials
- > Contact OTR

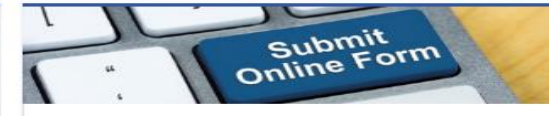

## Submissions

I want to...

- Retrieve a Saved Submission or Previously Filed × Return
- > Submit Requested Documentation
- Submit VDA

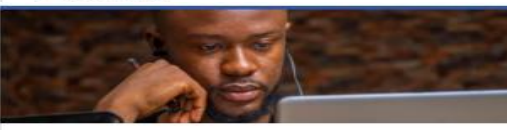

More...

- I want to...
- > File Form FR-329 Consumer Use Tax Return
- > Request Government Exemption
- > Request Residential Parking Exemption
	- Search for Certificate/License Exemptions

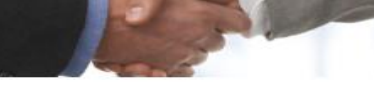

## **Taxpayer Advocate**

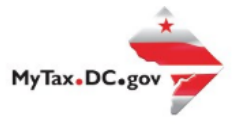

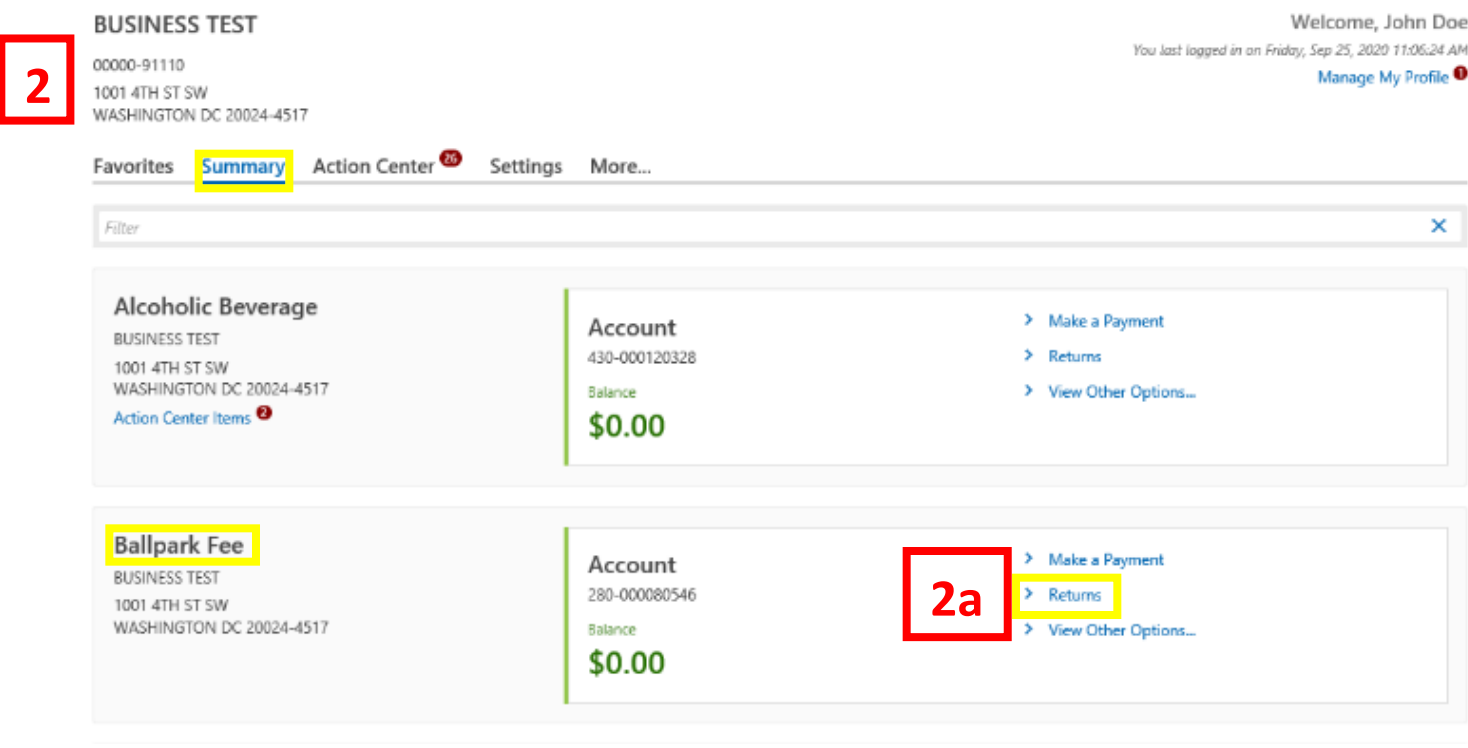

- 1. From th[e MyTax.DC.gov](file:///C:/Users/brownh/Desktop/MyTax.DC.GOV) homepage, log in using your **Username** and **Password**.
	- a. If you do not have a [MyTax.DC.gov](file:///C:/Users/brownh/Desktop/MyTax.DC.gov) account, click **Sign-Up to use MyTax.DC.gov** to register for an account (click here to access the "How to Sign up for MyTax.DC.gov" user guide).
- 2. In the user profile, under **Summary**, locate your **Ballpark Fee** Account.
	- a. Click the **Returns** hyperlink.

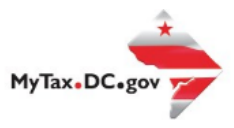

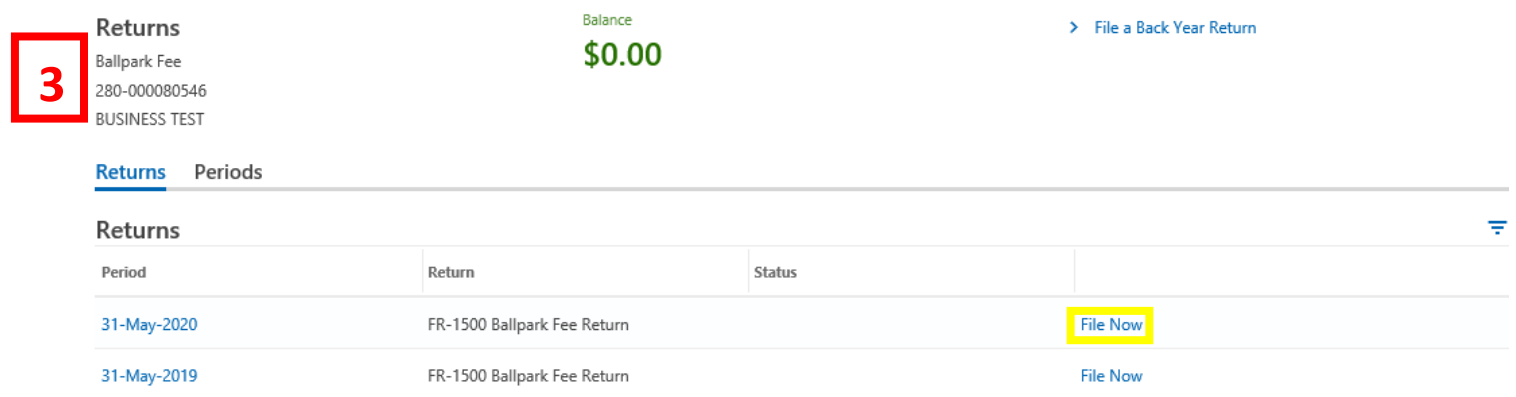

3. Under the **Returns** section, click the **"File Now"** hyperlink for the return you are filing.

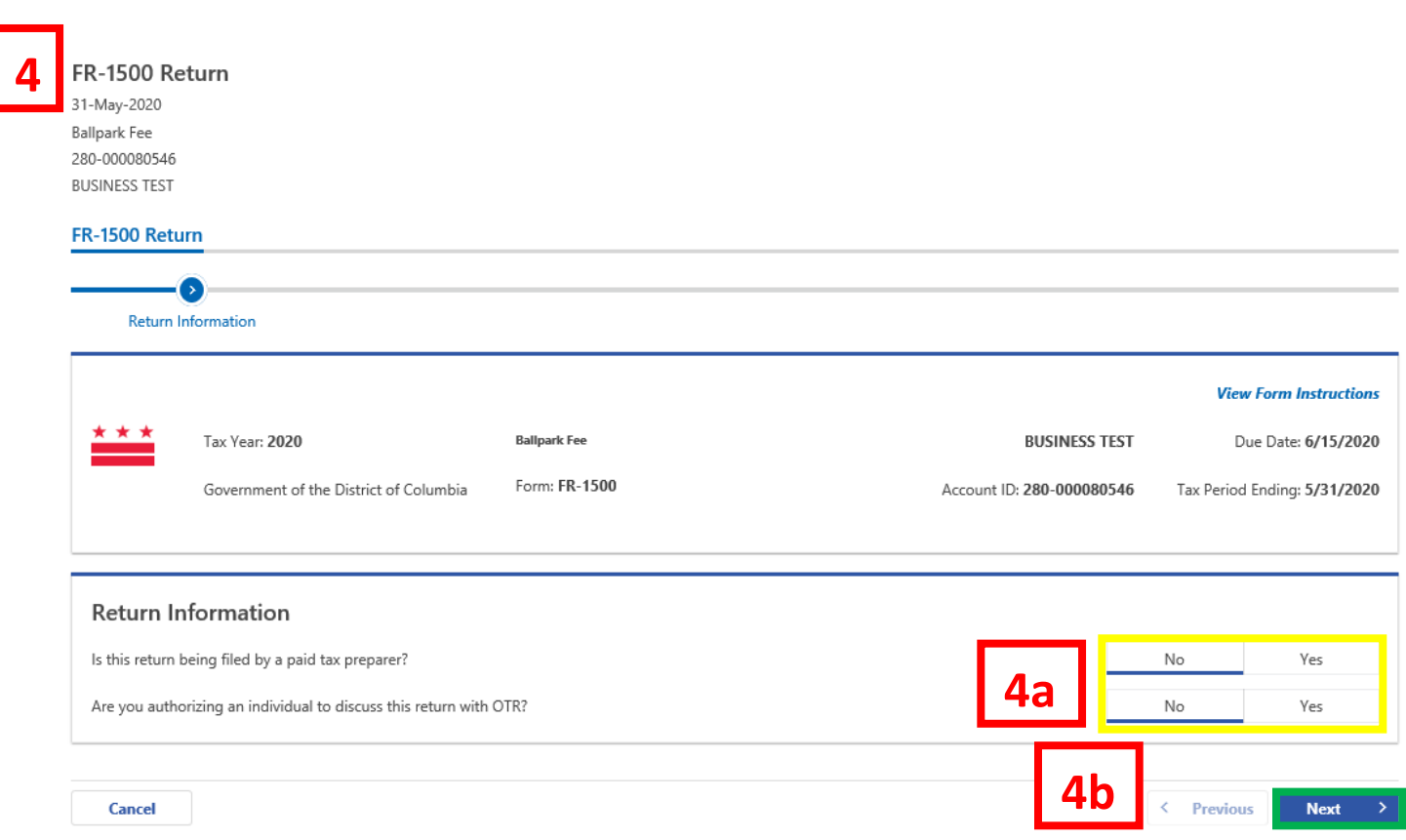

*User Guide: How to File a Ballpark Fee Tax Return (FR-1500)*

- 4. The **FR-1500** will appear.
	- a. Answer the **Return Information** questions on the right side of the screen.
	- b. Click **Next.**

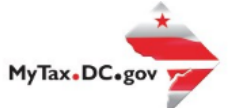

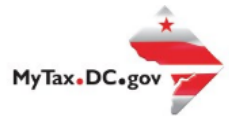

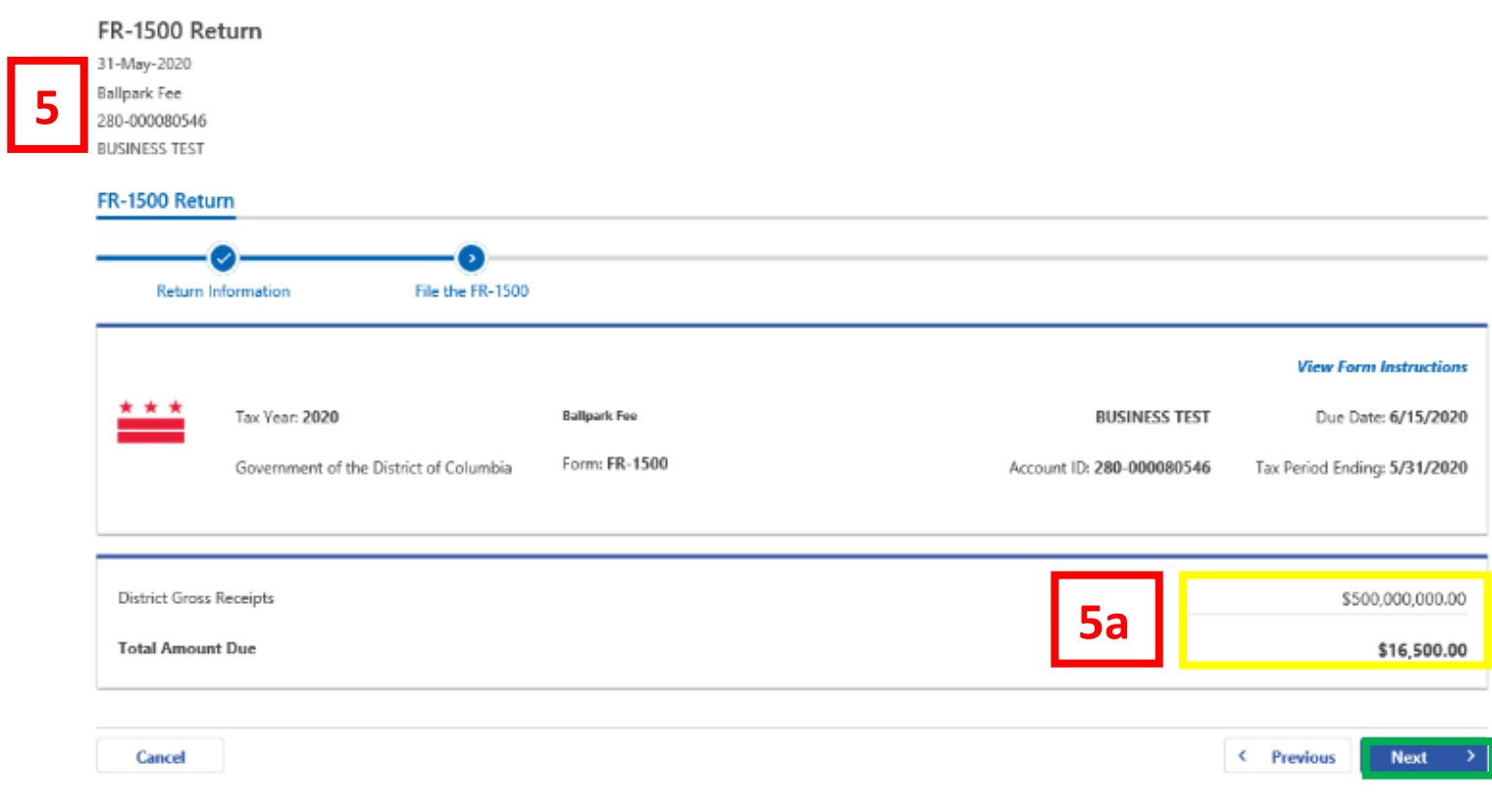

- 5. Enter the annual amount of **District Gross Receipts** in the space provided. The **Total Amount Due** will automatically calculate.
	- a. Click **Next.**

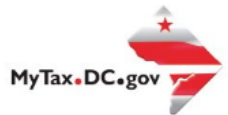

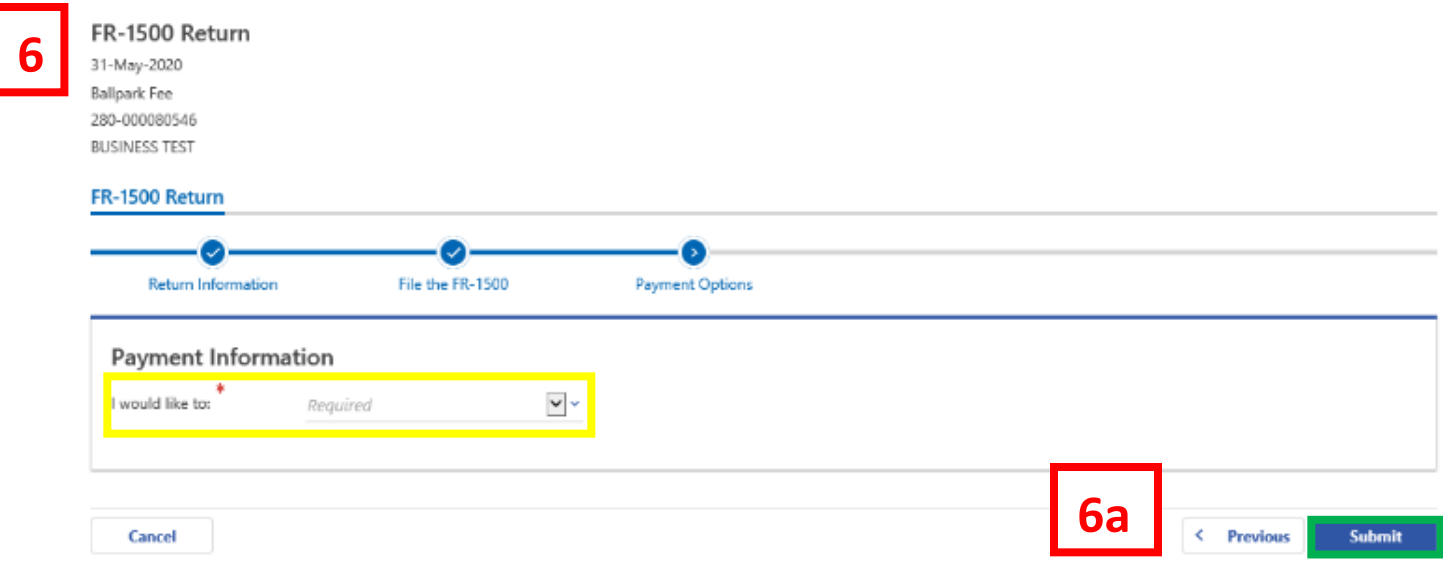

6. From the **Payment Options** page, select the appropriate **Payment Information** from the dropdown menu bar.

**Note:** You may choose **No Payment is Needed** from the drop-down menu bar when you are filing a zero return. The option **Pay Later** allows you to submit the return without making a payment. For this example, we will choose to **Pay through ACH Debit.**

a. Click **Submit.**

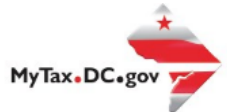

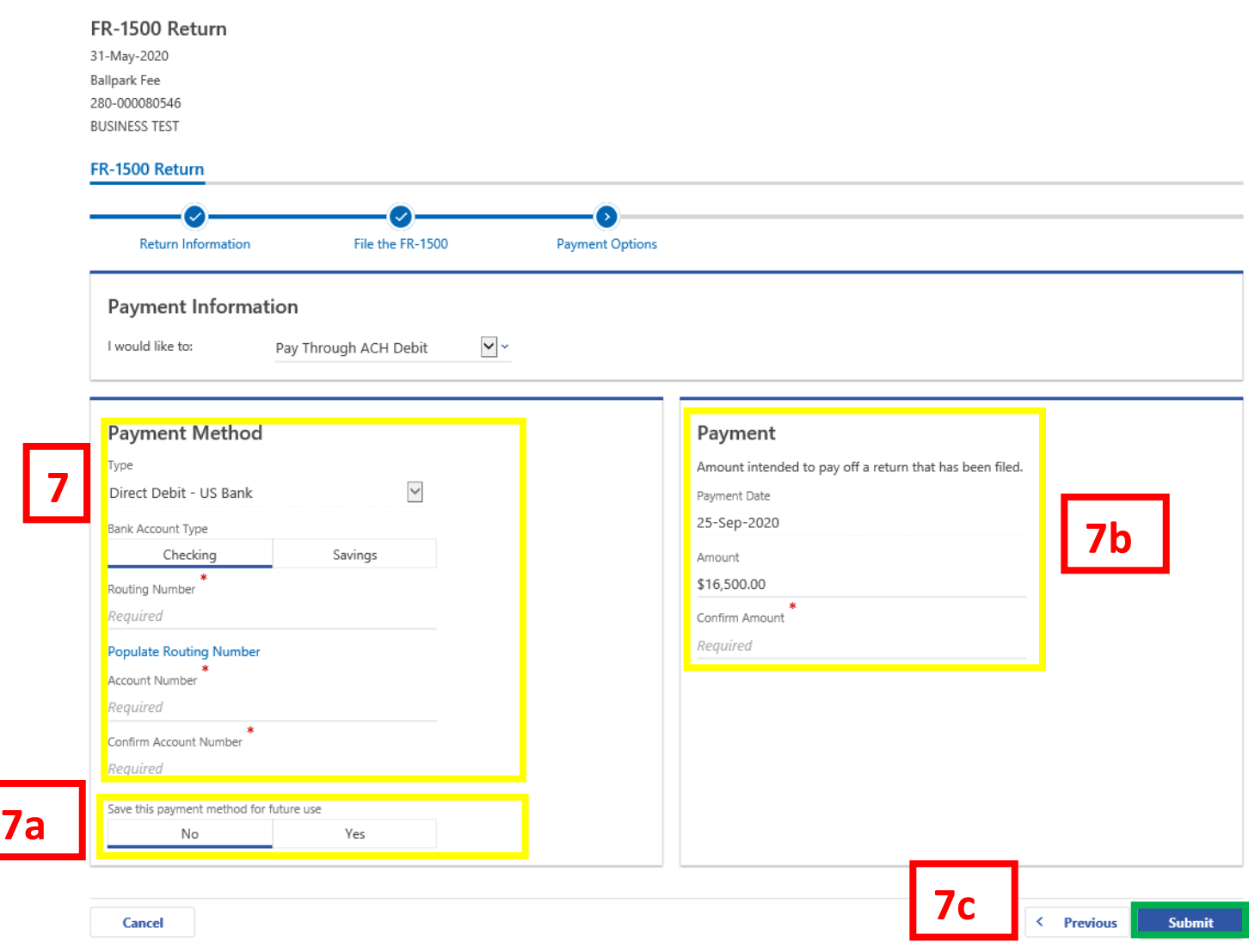

- 7. Enter your bank account information into the **Payment Method** section including **Bank Account Type**, **Routing Number**, and **Account Number**. **Confirm** your **Account Number**.
	- a. If you would like<MyTax.DC.gov> to store your bank account information, click **Yes** beneath **Save this payment method for future use**. For this example, we selected **No.**
	- b. In the **Payment** section, your payment date will automatically populate. Enter the **Amount** of your payment and **Confirm** that amount.
	- c. Click **Submit**.

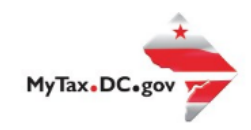

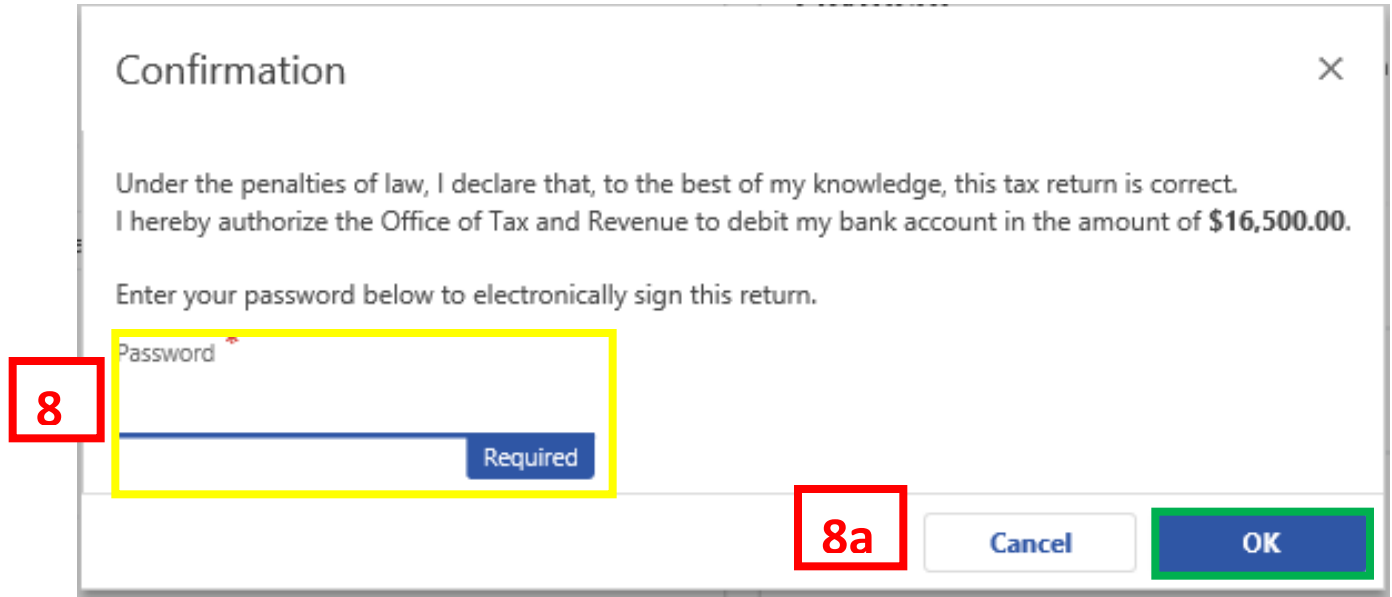

- 8. In the **Confirmation** pop-up window, enter your **MyTax.DC.gov Password**, which will act as your electronic signature.
	- a. Click **Ok.**

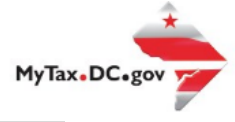

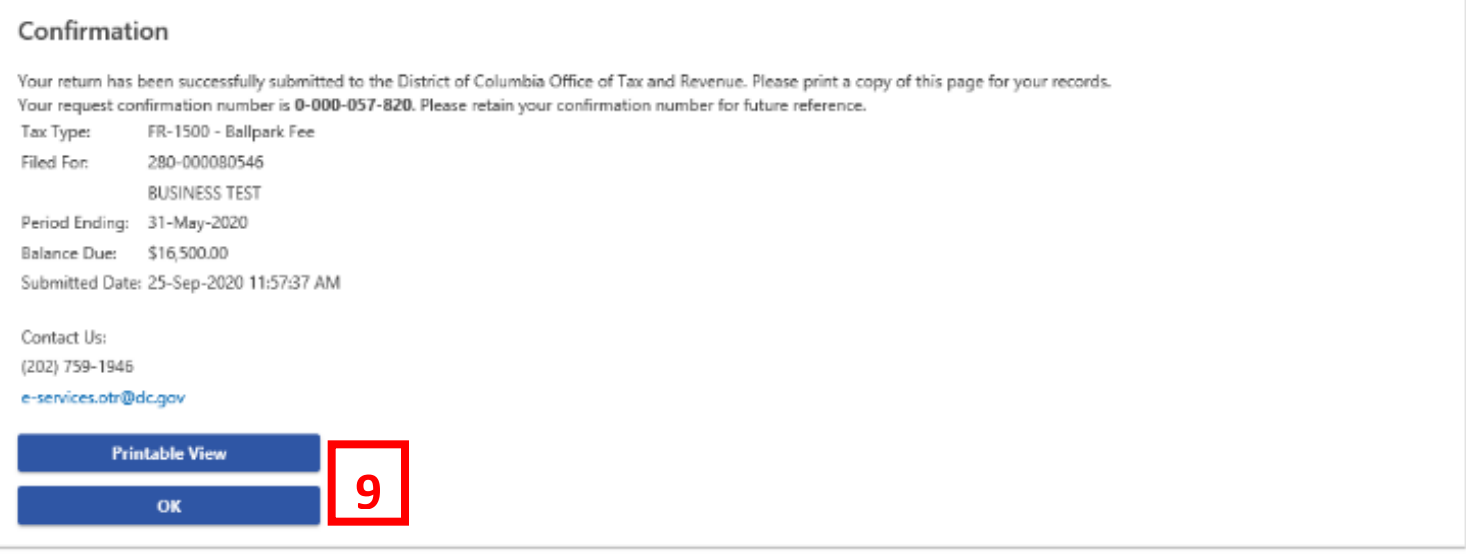

9. A **Confirmation** page displays. To obtain a printed copy of this page, click **Printable View**. Otherwise, click **OK**.